## Osprey Approach: Create a Searchflow Bundle (App)

This help guide was last updated on Dec 28th, 2023

The latest version is always online at https://support.ospreyapproach.com/?p=53165

Click here for a printer-friendly version

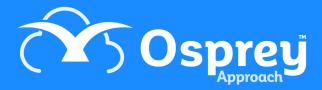

You can create bundles of searches to save time and make it easier to perform the same group of searches on a different matter in the future.

## Creating a Searchflow Bundle

Select Case Management > Searchflow and select the Bundles tab.

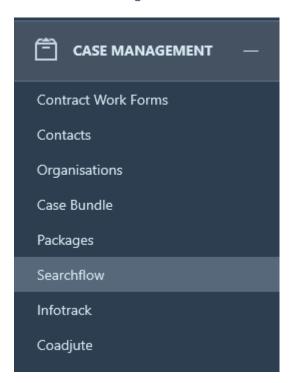

You will see a list of all currently saved SearchFlow bundles which you are able to delete using the remove icon.

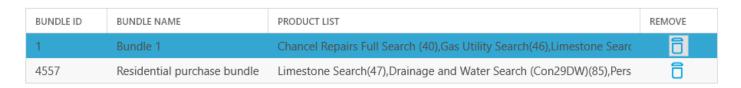

To add a new bundle, simply fill in the fields under the Add New Bundle heading.

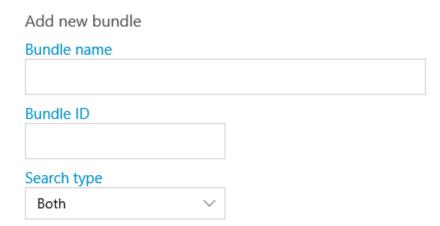

Enter the Bundle name and the Bundle ID - if this bundle is part of an arrangement with SearchFlow with discounted prices, you will need to request the bundle ID from Searchflow

You can then select the Search Type, Residential, Commercial or Both. Both is searches which apply to both commercial and residential, not a combination of the two lists

|       | PRODUCT NAME                 | SUPPLIER NAME            |
|-------|------------------------------|--------------------------|
| 36 B  | BT Openreach Wayleave Search | British Telecom          |
| 38 V  | Virgin Media                 | NTL - Home Counties      |
| 40 C  | Chancel Repairs Full Search  | SearchFlow Limited       |
| 42 C  | CAA                          | Civil Aviation Authority |
| 46 G  | Gas Utility Search           | Various                  |
| 47 Li | Limestone Search             | Various                  |

Press Ctrl + click the desired searches

Please note you cannot mix searches from different areas when creating a bundle.

Click Save at the bottom of the page.

Your bundle will now be available to select when submitting a New Search.